# Ülevaade

### 1. Pakendi sisu

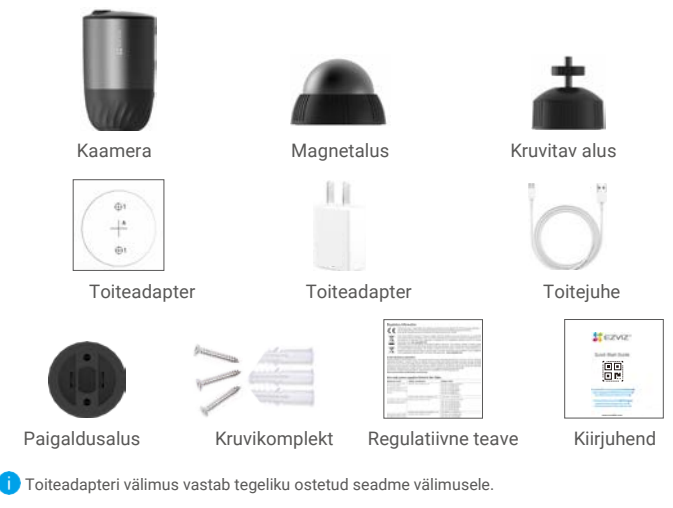

### 2. Üldine LÄHTESTUS nupp (Toitenupp) Kõlar ₩Ш Toitepesa Objektiiv **LED-märgutuli** Prožektor **Prožektor** Fotoresistor • PIR Nimi Kirjeldus LÄHTESTUS • Sisselülitamine: Hoidke väljalülitatud seadme puhul 2 s all.<br>(Toitenupp) • Lähtestage ja valmistuge sidumiseks: Hoidke 5 s all. • Lähtestage ja valmistuge sidumiseks: Hoidke 5 s all. • Väljalülitamine: Vajutage nuppu ühe sekundi jooksul kolm korda. Toitepesa Kaamera laadimiseks. LED-märgutuli • Põleb pidevalt siniselt: kaamera käivitub/kaamera reaalajas vaatamine EZVIZ rakenduses. • Vilgub kiirelt siniselt: Kaamera sidumiseks valmis./Sidumine.

- Vilgub aeglaselt punaselt: võrgu tõrge.
- Vilgub kiirelt punaselt: Kaamera tõrge.
- Pidevalt põlev roheline: kaamera täielikult laetud.
- Vilgub aeglaselt roheliselt: laeb.

# Seadistamine

## 1. Lülitage kaamera sisse

Kui kaamera on välja lülitatud, hoidke selle sisse lülitamiseks LÄHTESTAMISE nuppu 2 sekundit all.

Kui kaamera aku on tühi, ühendage see toideadapteri (5V 2A) abil laadimiseks vooluvõrku.

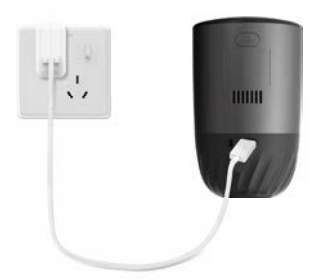

- Soovitame kasutada kaasasolevat toiteadapterit ja -juhet.
- Eemaldage kaamera laadimiseks seina küljest.
- Ärge laadige kaamerat, kui temperatuur on üle 45 kraadi või alla 0 kraadi.
- Kaamerat ei tohi laadida õues.
- Laadimise ajal lülitub kaamera automaatselt sisse.

### 2. Ühendage kaamera internetiga

#### 1. Laadige alla EZVIZ rakendus

- Ühendage oma mobiiltelefon Wi-Fi võrku (soovitatav).
- Otsige App Store või Google Plav™ keskkonnast üles ja laadige alla "EZVIZ" rakendus.
- Käivitage rakendus ja registreerige EZVIZ kasutajakonto.

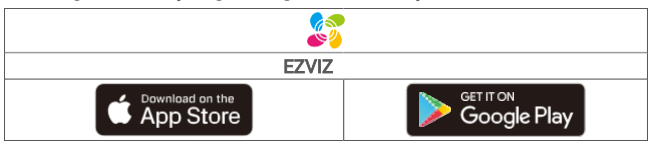

' Kui olete rakendust juba kasutanud, veenduge, et teil on kõige uuem versioon. Selleks<br>minge rakenduste poodi ja sisestage otsingusse "EZVIZ".

#### 2. Lisage kaamera EZVIZ rakenduses.

- Hoidke kaamera LÄHTESTAMISE nuppu 5 s all. LED märgutuli vilgub kiirelt siniselt.
- Logige oma kontosse EZVIZ rakenduse kaudu.
- Vajutage koduekraani ülemises paremas nurgas olevale "+" sümbolile, et avada QR-koodi skaneerimise lehekülg.
- Skaneerige QR-kood, mis asub kiirjuhendi esikaanel või kaamera korpusel.

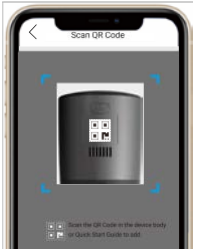

- Järgige EZVIZ rakenduses asuvaid juhiseid, et Wi-Fi seadistamine lõpuni viia.

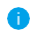

Kui soovite Wi-Fi võrku vahetada, hoidke lähtestusnuppu 5 s all ja korrake<br>ülaltoodud samme.

# **Paigaldamine**

### 1. Paigalduskoht

Valige selge ja blokeerimata vaateväljaga koht, kus on hea Wi-Fi signaal. Pidage meeles järgmist:

- Veenduge, et sein oleks piisavalt tugev, et vastu pidada kolmekordsele kaamera raskusele.
- Kaamerat ei tohi paigaldada kliimaseadme ette või sedasi, et objektiiv on suunatud otse päikesesse.
- Soovitatav paigalduskõrgus: 3 m kõrgusel maapinnast. Soovitatav paigaldusnurk: Kallutage 15 kraadi allapoole.

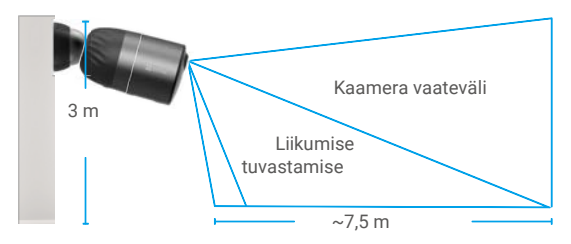

• Veenduge, et kaamera vaateväljast käib läbi külgsuunas liiklus. Kaamera liikumisandur on märgatavalt tundlikum külgsuunas, kui otse kaamera suunas või kaamerast eemale toimuva liikumise suhtes.

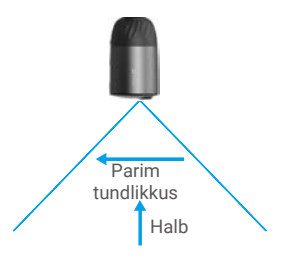

• Soovitame asukoha valimisel seadistada EZVIZ rakenduses ka tuvastamise tundlikkuse. Sedasi saate kontrollida, kas konkreetne kaamera paigalduskoht on sobiv liikumise tuvastamiseks ning muuta tundlikkust vastavalt tuvastatud objekti suurusele ja kaugusele.

### 2. Paigaldamine

- Kleepige paigaldusšabloon puhtale ja tasasele pinnale.
- (Ainult tsemendist seina puhul) Puurige paigaldusšablooni järgi kruviaugud ja sisestage tüüblid.
- Kasutage kruvisid paigaldusaluse kinnitamiseks šablooni järgi.
- Paigaldage magnetalus (joonis 1) või keeratav alus (joonis 2) paigaldusaluse külge.
- Paigaldage kaamera aluse külge.

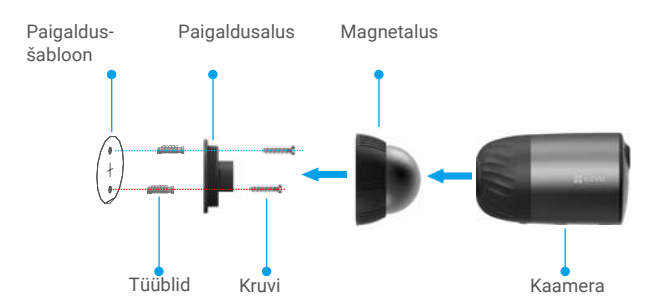

Joonis 1 Magnetalusega paigaldamine

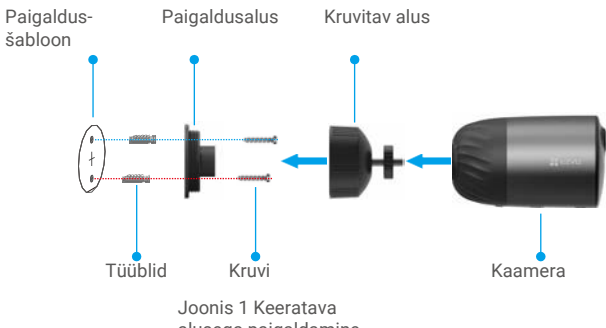

alusega paigaldamine

# Seadme pildi vaatamine

Rakenduse kasutajaliides võib tarkvarauuenduse tõttu muutuda. Täpseid üksikasju näete liidese kasutamise ajal.

### 1. Pilt reaalajas

EZVIZ rakenduse käivitamisel kuvatakse alljärgnev aken. Saate vaadata ja kuulata reaalajas pilti, teha hetkvõtteid, salvestada videoid ning valida endale meelepärase videopildi resolutsiooni.

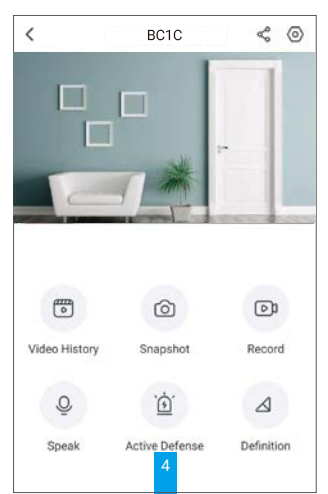

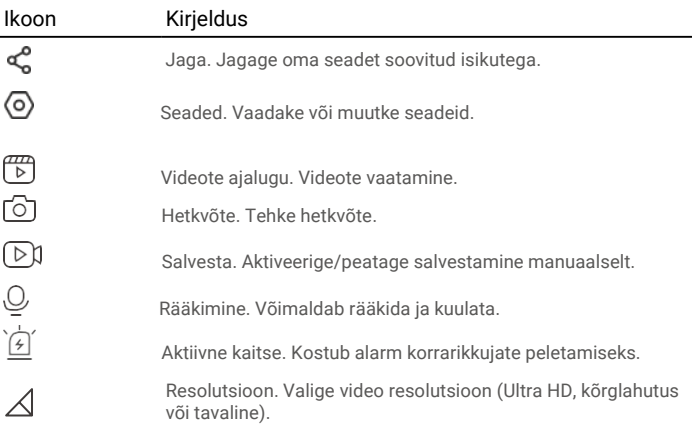

### 2. Videote ajalugu

Kaamera toetab lokaalset ja pilvetalletust.

Toksake seadme lehel nuppu Videote ajalugu, seejärel saate kasutada kalendrit konkreetse video leidmiseks ja vaatamiseks.

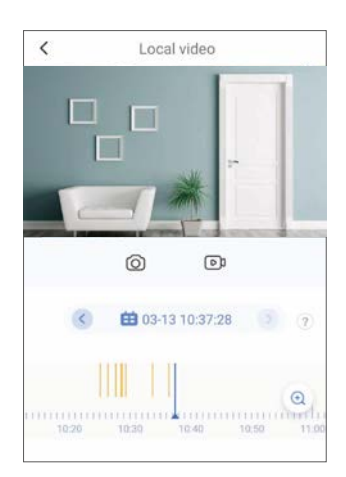

### 3. Rääkimine

Selle funktsiooni abil saate kaamera kaudu heli edastada ja vastu võtta. Toksake seadme lehel nuppu Räägi ja seade on kasutamiseks valmis.

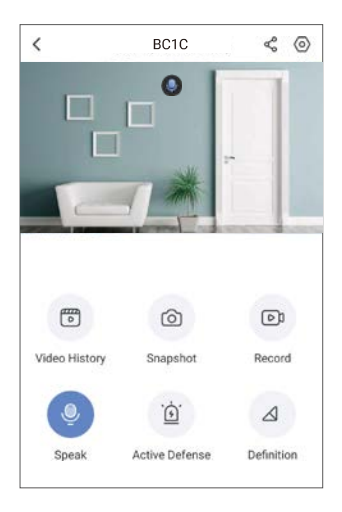

### 4. Nutikas inimeste tuvastamine

Minge Seaded - Nutikas inimeste tuvastamine ja aktiveerige. Seejärel saadab EZVIZ teile tuvastusfunktsiooni aktiveerumisel teateid.

Selleks, et kaamera reageeriks erinevates olukordades erinevalt saate kohandada tuvastamise teavituste saatmist, muutes tuvastamise tundlikkust. Mida kõrgem tundlikkus on, seda kaugemalt on võimalik liikumist tuvastada.

### 5. Aktiivne kaitse

Nutika inimeste tuvastamise lubamisel annab kaamera inimese või looma tuvastamisel automaatselt alarmi ja alustab salvestamist. Alarm vaikib, kui enam liikumist ei tuvastata.

Lisaks saate toksata seadme lehel nuppu Aktiivne kaitse alarmi aktiveerimiseks. Kaamera annab alarmi ja prožektor vilgub kiiresti sissetungijate peletamiseks. See võib kesta kuni minuti.

# KKK

#### Küsimus: Kas videosalvestus jätkub, kui rakendus näitab, et kaamera on võrguühenduseta?

A: Kui kaamera on sisse lülitatud, kuid pole võrku ühendatud, jätkab kaamera lokaalsel tasemel salvestamist, kuid pilve enam andmeid ei saadeta. Kui kaamera on välja lülitatud, siis salvestamist ei toimu.

#### Küsimus: Miks alarm on aktiveerunud, kui kujutisel kedagi pole?

A: Üritage alarmi tundlikkust vähendada. Pidage meeles, et alarmi võivad aktiveerida ka sõidukid ja loomad.

#### Küsimus: Kas kaamera toetab SD kaardi lisamist?

A: Kaameral on sisseehitatud 32 GB eMMC mälukaart, ülekirjutamise funktsioon ja ei toeta SD kaardi lisamist.

#### Küsimus: Miks rakendus näitab, et mälukaardi maht on väiksem kui 32 GB?

A: Kuna kahendsüsteemse ja kümnendarvudega arvutamisel tekib erinevus, on mälukaardi tegelik maht umbes 90% standardmahust.

# EZVIZi ühendamine

### 1. Amazon Alexa kasutamine

Järgnevad juhised võimaldavad teil oma EZVIZ seadmeid Amazon Alexa rakenduse kaudu juhtida. Kui teil esineb protsessi ajal raskusi, vaadake **Veaotsing** peatükki.

#### **Enne kui alustate, veenduge, et teil oleks:**

- 1. EZVIZ seadmed, mis on ühendatud EZVIZ rakendusega.
- 2. EZVIZ rakenduses lülitage Seadme seadete leheküljel välja pildi krüpteerimine.
- 3. Teil on seade, mis toetab Alexat (nt Echo Spot, Echo-Show, All-new Echo-Show, Fire TV (kõik põlvkonnad), Fire TV stick (ainult teine generatsioon) või Fire TV Edition smart TVd).
- 4. Amazon Alexa rakendus on juba teie nutikale seadmele paigaldatud ja te olete endale konto loonud.

#### **EZVIZ seadmete juhtimine Amazon Alexa rakenduse kaudu:**

- 1. Käivitage Alexa rakendus ja valige menüüst "Rakendused ja mängud".
- 2. Avatakse Rakendused ja mängud kuva, sisestage otsingusse "EZVIZ" ja leiate "EZVIZ" rakenduse.
- 3. Valige oma EZVIZ seadme rakendus ja vajutage LUBA KASUTADA.
- 4. Sisestage oma EZVIZ kasutajanimi ja parool ning vajutage Logi sisse.
- 5. Vajutage **Autoriseeri** nupul, et anda Alexale õigused teie EZVIZ kontole juurdepääsuks, et Alexa saaks teie EZVIZ seadmeid juhtida.
- 6. Näete teadet "EZVIZ on edukalt ühendatud" ning seejärel toksake OTSI **SEADMEID**

et võimaldada Alexal kõik teie EZVIZ seadmed üles leida.

7. Minge tagasi Alexa rakenduse menüüsse ja valige "Seadmed" ning seadmete all näete oma EZVIZ seadmeid.

#### **Häälkäsklused**

Leidke uus nutikas seade üles "Nutika kodu" menüüst Alexa rakenduses või läbi Alexa häälkäskluse funktsiooni.

Kui seade on leitud, saate seda oma hääle abil juhtida. Edastage Alexale lihtsad käsud.

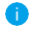

 Seadme nime näide: "show xxxx camera" on võimalik EZVIZi rakenduses seadistada. Iga kord, kui te oma seadmel nime muudate, peate seadme nime uuendamiseks uuesti üles otsima.

#### **Veaotsing**

Mida teha, kui Alexa ei suuda minu seadet üles leida? Kontrollige, kas internetiühenduses esineb probleeme.

Proovige nutikas seade taaskäivitada ja proovige sade uuesti Alexas üles leida.

Miks on seadme olekuks Alexas "Võrgust väljas"?

Teie juhtmevaba ühendus võib olla katkenud. Taaskäivitage nutikas seade ja proovige see uuesti Alexas üles leida.

Võimalik, et teie ruuteri ei ole internetiga ühendatud. Kontrollige, kas teie ruuter on internetiga ühendatud ja proovige uuesti.

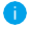

 Kui soovite teavet selle kohta, millistes riikides Amazon Alexat saab kasutada, on teave üleval nende ametlikul veebileheküljel.

### 2. Kasutage Google Assistanti

Google Assistantiga saate oma EZVIZ seadme aktiveerida ning reaalajas pilti vaadata Google Assistanti häälkäskluste kaudu.

#### **Vaja läheb järgmiseid seadmeid ja rakendusi:**

- 1. Funktsionaalne EZVIZ rakendus.
- 2. EZVIZ rakenduses lülitage Seadme seadete leheküljel välja pildi krüpteerimine ning sisse heli esitamine.
- 3. Televiisor, mille külge on ühendatud töötav Chromecasti seade.
- 4. Google Assistanti rakendus teie telefonis.

#### **Alustamiseks tegutsege järgmiselt:**

- 1. Seadistage EZVIZi seade ja veenduge, et see töötab rakenduse kaudu.
- 2. Laadige App Store või Google Play™ keskkonnast alla Google Home rakendus ja logige oma Google kontole sisse.
- 3. Toksake koduekraani ülemises vasakus nurgas olevat "+" sümbolit ja valige menüüst "Seadista seade", et kuvada seadistamise lehekülg.
- 4. Vajutage Ühildub Google'iga ja sisestage otsingusse "EZVIZ" ning leiate EZVIZ rakendused. rakenduse.
- 5. Sisestage oma EZVIZ kasutajanimi ja parool ning vajutage Logi sisse.
- 6. Vajutage Autoriseeri nupul, et anda Google'ile õigused teie EZVIZ kontole juurdepääsuks, et Google saaks teie EZVIZ seadmeid juhtida.
- 7. Vajutage Mine tagasi rakendusse.
- 8. Järgige eelnevalt kirjeldatud samme, et autoriseerimine lõpuni viia. Kui sünkroniseerimine saab valmis, kuvatakse teie teenuste loetelus EZVIZ teenus. Oma EZVIZ kontol ühilduvate seadmete nägemiseks vajutage EZVIZ teenuse sümbolile.
- 9. Nüüd proovige mingeid käske. Kasutage kaamera nime, mille te lõite, kui süsteemi seadistasite.

Kasutajad saavad seadmeid hallata üksiku seadme kaupa või rühma kaupa. Seadmete lisamisel ruumi saavad kasutajad ühe käsuga juhtida korraga tervet seadmete rühma.

Külastage järgmist linki, et saada rohkem teavet: https://support.google.com/googlehome/answer/7029485?co=GENIE. Platform%3DAndroid&hl=en

Lisateavet seadme kohta saate aadressil[t www.ezviz.eu.](http://www.ezviz.eu/)